# PCAN-Router FD

### Universal, programmable Converter for CAN FD and CAN

# User Manual

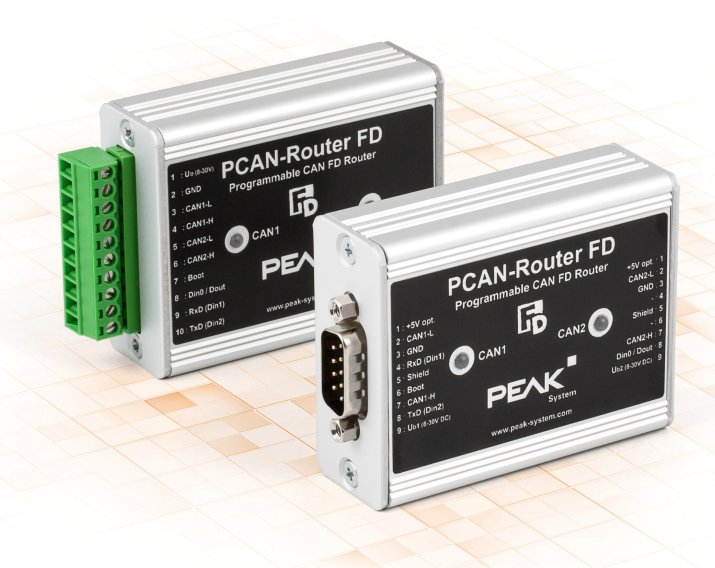

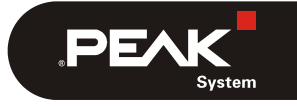

Document version 1.1.0 (2019-03-13)

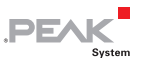

#### Relevant products

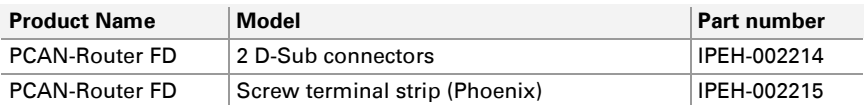

PCAN® is a registered trademark of PEAK-System Technik GmbH. CANopen® and CiA® are registered community trade marks of CAN in Automation e.V.

All other product names mentioned in this document may be the trademarks or registered trademarks of their respective companies. They are not explicitly marked by  $\sqrt{m}$  " and " $\mathbb{B}$ ".

#### Copyright © 2019 PEAK-System Technik GmbH

Duplication (copying, printing, or other forms) and the electronic distribution of this document is only allowed with explicit permission of PEAK-System Technik GmbH. PEAK-System Technik GmbH reserves the right to change technical data without prior announcement. The general business conditions and the regulations of the license agreement apply. All rights are reserved.

PEAK-System Technik GmbH Otto-Roehm-Strasse 69 64293 Darmstadt Germany

Phone: +49 (0)6151 8173-20 Fax: +49 (0)6151 8173-29

[www.peak-system.com](http://www.peak-system.com/)  [info@peak-system.com](mailto:info@peak-system.com)

Document version 1.1.0 (2019-03-13)

### Contents

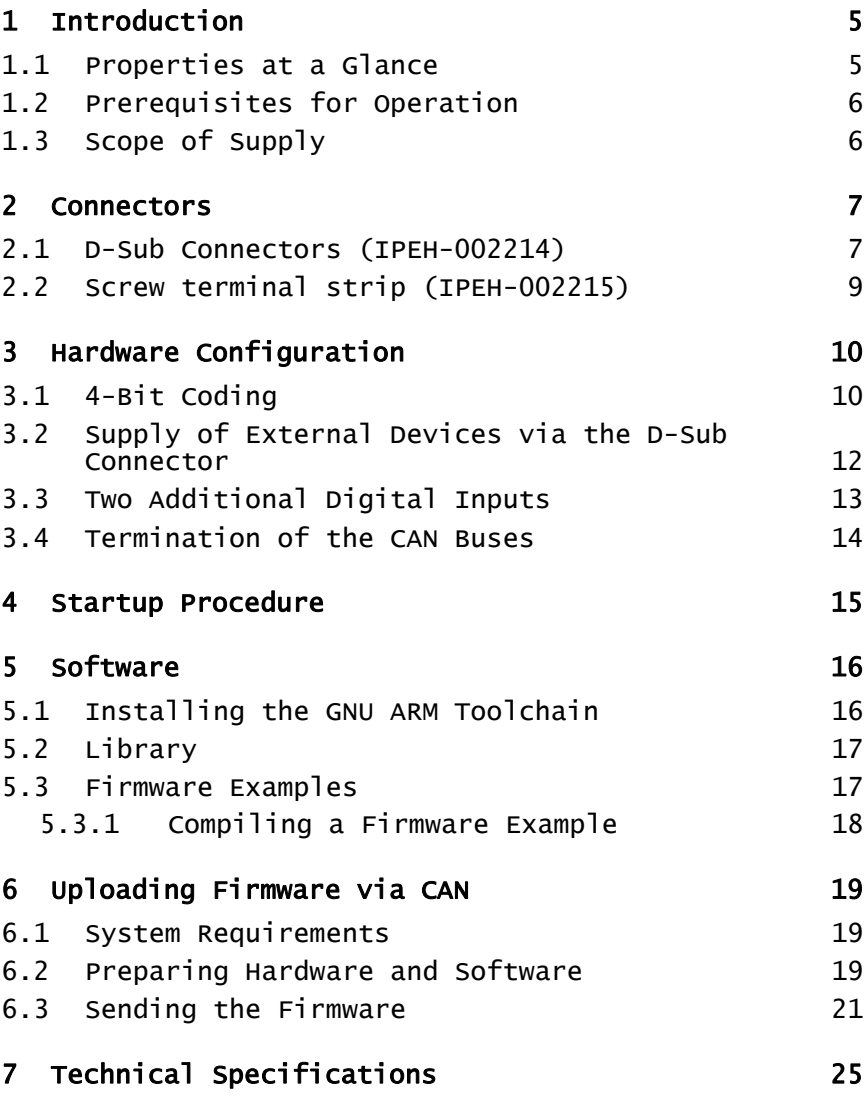

 $\overline{\phantom{a}}$   $\overline{\phantom{a}}$   $\overline{\$ 

[Appendix A](#page-26-0) [CE Certificate 27](#page-26-0) [Appendix B](#page-27-0) [Dimension Drawings 28](#page-27-0)

 $\begin{array}{c} \begin{array}{c} \begin{array}{c} \end{array} \\ \begin{array}{c} \end{array} \\ \begin{array}{c} \end{array} \\ \begin{array}{c} \end{array} \\ \begin{array}{c} \end{array} \\ \begin{array}{c} \end{array} \\ \begin{array}{c} \end{array} \\ \begin{array}{c} \end{array} \\ \begin{array}{c} \end{array} \\ \begin{array}{c} \end{array} \\ \begin{array}{c} \end{array} \\ \begin{array}{c} \end{array} \end{array}$ 

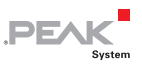

## <span id="page-4-0"></span>1 Introduction

The PCAN-Router FD has two CAN channels that support the new CAN FD standard in addition to the conventional CAN 2.0 specification. The module behavior and the data exchange between the two channels are freely programmable. Thus, for example, a conversion of CAN to CAN FD and vice versa is possible and new CAN FD applications can be integrated into existing CAN 2.0 networks.

Using the programming library and the GNU compiler for C and C++, a firmware is created and then transferred to the module via CAN. On delivery, the PCAN-Router FD is using a demo firmware whose source code is contained as example in the scope of supply.

### 1.1 Properties at a Glance

- <span id="page-4-1"></span>Microcontroller NXP LPC4078 (ARM Cortex M4 with FPU, 120 MHz)
- $-4$  kByte On-Chip-EEPROM
- $-4$  MByte SPI Flash
- $-$  Two CAN FD channels (protocols CAN FD ISO, CAN FD non-ISO, CAN 2.0 A/B)
- $\leftarrow$  CAN bit rates from 25 kbit/s up to 1 Mbit/s
- $\sim$  CAN FD bit rates for the data field (max. 64 bytes) from 25 kbit/s up to 12 Mbit/s
- NXP CAN transceiver TJA1044GT
- $\leftarrow$  Status indication with two dual-color LEDs
- $\sim$  Connections via two 9-pin D-Sub connectors or a 10-pin screw terminal strip (Phoenix)

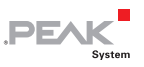

- $\Box$  RS-232 interface for serial data transmission
- $-1$  I/O pin: digital output, digital input
- $\sim$  2 additional digital inputs as an alternative to RS-232
- $\sim$  Supply voltage from 8 to 30 V DC
- Extended operating temperature range of -40 to  $+85$  °C (-40 to  $+185$  °F)
- $\Box$  New firmware can be loaded via CAN interface

#### <span id="page-5-0"></span>1.2 Prerequisites for Operation

- $\blacksquare$  Power supply in the range of 8 to 30 V DC
- $\blacksquare$  For uploading a new firmware via CAN:
	- CAN interface of the PCAN series for the computer (e.g. PCAN-USB)
	- Operating system Windows 10, 8.1, 7 (32-/64-bit)

#### 1.3 Scope of Supply

- <span id="page-5-1"></span> $\leftarrow$  PCAN-Router FD in aluminum casing (optionally with DIN rail mounting)
- $\blacksquare$  IPEH-002215: mating connector (Phoenix)
- $\blacksquare$  Windows development software (toolchain with GCC ARM Embedded, flash program)
- $\blacksquare$  Library with programming examples
- $\Box$  Manual in PDF format

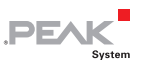

## <span id="page-6-0"></span>2 Connectors

Depending on the model, the PCAN-Router FD has the following connectors:

- $\blacksquare$  IPEH-002214: two 9-pin D-Sub connectors (m)
- $\blacksquare$  IPEH-002215: one 10-pole screw terminal strip

Besides the primary functions (voltage supply, CAN FD incl. CAN 2.0), there are **miscellaneous functions** that can be used as needed:

- $\Box$  RS-232 interface for serial data transmission
- $-1$  I/O pin: digital output, digital input
- $\sim$  2 additional digital inputs as an alternative to RS-232 (must be configured via hardware, see chapter [3 on page 10](#page-9-0))
- $-$  "Boot" input for activation of the CAN bootloader for firmware upload (see chapter [6 on page 19\)](#page-18-0)

The following subsections describe each connector assignment.

#### <span id="page-6-1"></span>2.1 D-Sub Connectors (IPEH-002214)

The two D-Sub connectors are used for the CAN FD channels CAN1 and CAN2. The CAN lines (CAN\_H, CAN\_L) are laid out corresponding to the CiA® 303-1 specification.

The power supply of the PCAN-Router FD can be done via both D-Sub connectors. The supply connections  $U_{b1}$  and  $U_{b2}$  are connected internally in a non-reactive configuration. This means that also different power sources can be connected.

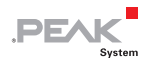

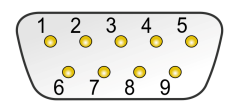

Pin distribution D-Sub connector

#### CAN<sub>1</sub>

<span id="page-7-1"></span>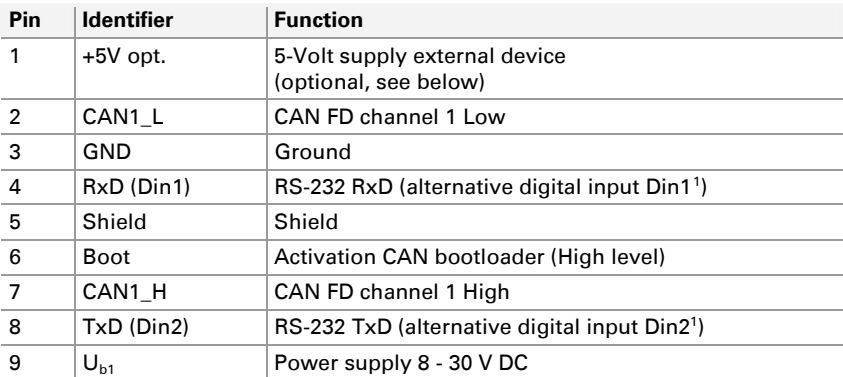

#### CAN2

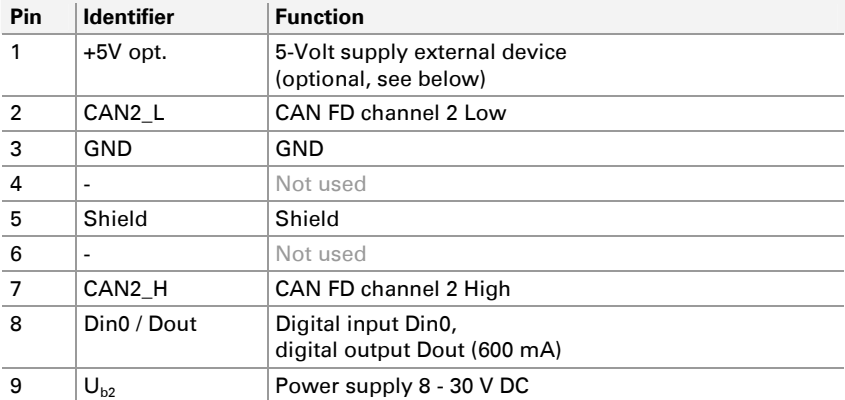

<span id="page-7-0"></span><sup>1</sup> For the corresponding hardware configuration, see section 3.3 on page 13.

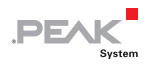

### <span id="page-8-0"></span>2.2 Screw terminal strip (IPEH-002215)

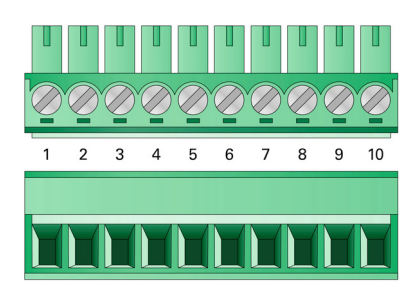

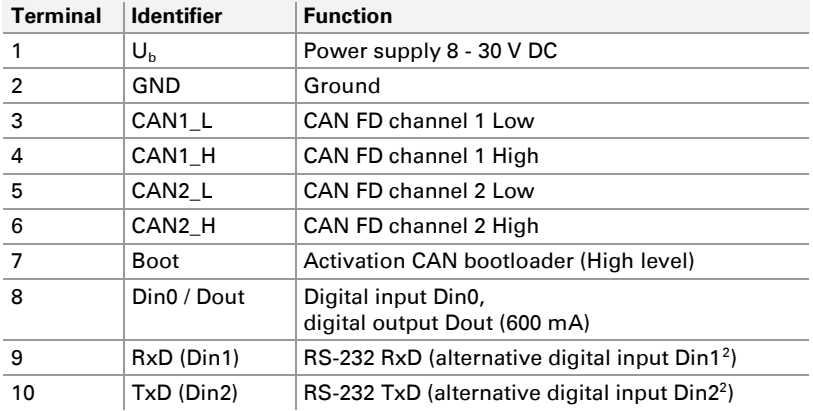

<span id="page-8-2"></span><span id="page-8-1"></span><sup>2</sup> For the corresponding hardware configuration, see section 3.3 on page 13.

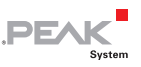

## <span id="page-9-0"></span>3 Hardware Configuration

For special applications, several settings can be done on the circuit board of the PCAN-Router FD by using solder jumpers.

- $-4$ -bit coding of the hardware for polling by the firmware
- $\leftarrow$  Supply of external devices with 5 Volts via the D-Sub connector (only IPEH-002214)
- $\blacksquare$  Use of two additional digital inputs (Din1, Din2) instead of the serial RS-232 interface
- $\blacksquare$  Termination of the CAN buses with 120 Q
- $\rightarrow$  Proceed as follows to perform soldering on the circuit board:
- **Attention!** Electrostatic discharge (ESD) can damage or destroy components on the circuit board. Take precautions to avoid ESD when handling the circuit board.
	- 1. Remove the screws from both sides of the PCAN-Router FD casing. With the D-Sub version, in addition, remove the screws besides one of the D-Sub connectors.
	- 2. Pull the circuit board out of the casing profile.
	- 3. Set the solder jumper(s) on the circuit board according to the desired settings. During this procedure take especially care not to produce unwanted short circuits on the board.
	- 4. Afterwards, assemble the components in reverse order.

#### <span id="page-9-1"></span>3.1 4-Bit Coding

The circuit board of the PCAN-Router FD has four coding solder fields (ID0 to ID3) in order to allocate a permanent status to the

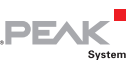

corresponding input ports of the microcontroller. A bit is set (1) if the corresponding solder field is open.

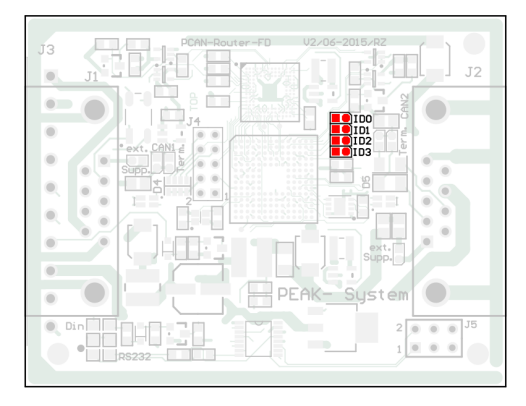

Position of the coding solder fields

The status of the ports is relevant in the following cases:

- $\blacksquare$  The loaded firmware is programmed so that it reads the status at the corresponding ports of the microcontroller. For example, the activation of certain functions of the firmware or the coding of an ID is conceivable here.
- $\blacksquare$  For a firmware upload via CAN the PCAN-Router FD is identified by a 4-bit ID which is determined by the solder jumpers (default setting: ID15, all solder fields open).

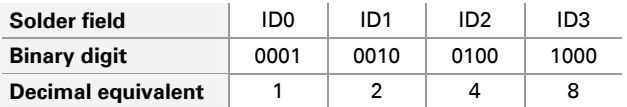

More information about the firmware upload in chapter [6 on page](#page-18-0)  [19](#page-18-0).

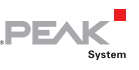

#### <span id="page-11-0"></span>3.2 Supply of External Devices via the D-Sub Connector

Only product model IPEH-002214 (D-Sub connectors)

On the circuit board of the PCAN-Router FD, a 5-Volt supply can optionally be routed to each pin 1 of the D-Sub connectors CAN1 and CAN2. Thus, devices with low power consumption (e.g. bus converters) can be directly supplied via the CAN connector. The current consumption may not exceed **100 mA** per connector.

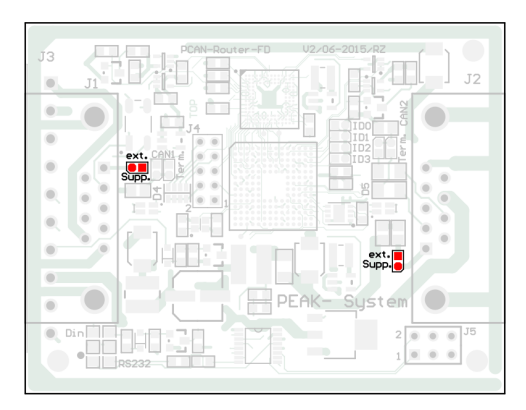

Position of the solder fields for the supply of external devices (for D-Sub connector CAN1 on the left, for CAN2 on the right)

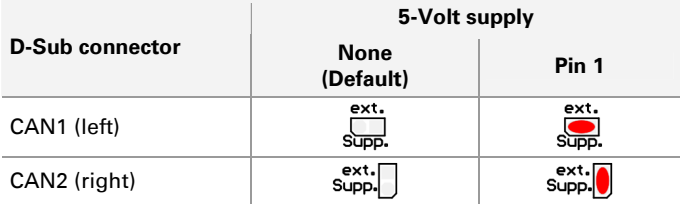

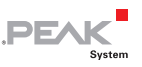

### 3.3 Two Additional Digital Inputs

<span id="page-12-0"></span>Instead of the preset serial RS-232 interface for the serial data transmission, two additional digital inputs (Din1, Din2) can be assigned to the corresponding pins or screw terminals<sup>[3](#page-12-1)</sup>. This is done by moving two 0-Ohm resistors (alternatively solder jumpers).

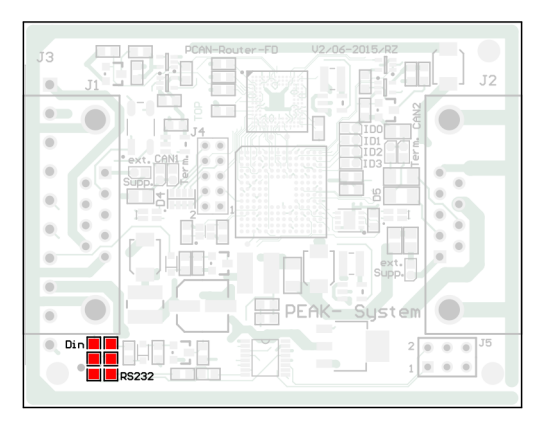

Position of the solder fields for switching between RS-232 and Din (pre-equipped with 0-Ohm resistors)

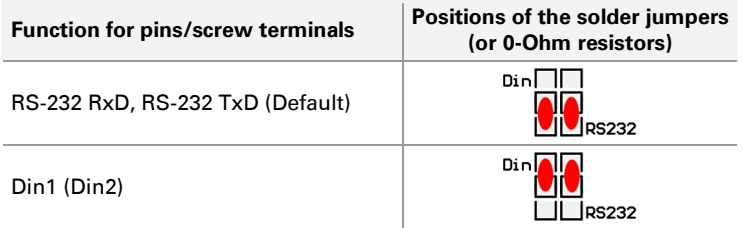

<span id="page-12-1"></span><sup>3</sup> D-Sub connectors: see section 2.1 on page 7 Screw terminal strip: see section 2.2 on page 9

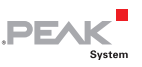

### <span id="page-13-0"></span>3.4 Termination of the CAN Buses

If the PCAN-Router FD is connected to one end of a CAN bus and if there's no termination of the CAN bus yet, an internal termination with 120  $\Omega$  between the lines CAN\_H and CAN\_L can be activated. Termination is possible independently for both CAN channels.

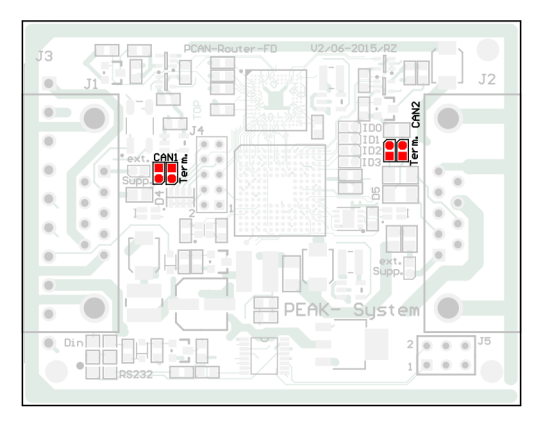

Position of the solder fields for the termination of the CAN bus (CAN1 on the left, CAN2 on the right)

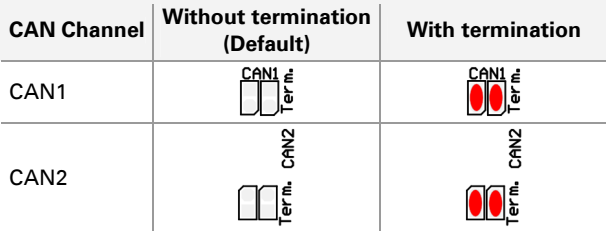

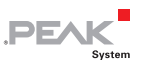

### <span id="page-14-0"></span>4 Startup Procedure

The PCAN-Router FD is activated by applying the supply voltage to the respective connectors (see chapter [2](#page-6-0) *[Connectors](#page-6-0)* [on page 7](#page-6-0)). The firmware in the flash memory is subsequently run.

On delivery, the PCAN-Router FD is equipped with an example firmware which forwards CAN messages 1:1 between both CAN FD channels (CAN FD ISO, 500 kbit/s nominal, 4 Mbit/s data). An incoming CAN message causes a change between green and orange of the LED status indication for the respective CAN channel.

The source code for the example firmware 1 ROUTING and further examples is included on the supplied DVD in the following directory branch:

/Develop/Microcontroller hardware/PCAN-Router FD/Example/

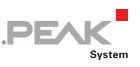

### <span id="page-15-0"></span>5 Software

This chapter covers the installation of the GNU ARM toolchain for Windows and gives notes about the software library and the firmware examples.

Software, source code, and additional information are included on the supplied DVD in the following directory branch:

/Develop/Microcontroller hardware/PCAN-Router FD/

### 5.1 Installing the GNU ARM Toolchain

<span id="page-15-1"></span>To compile the code examples and the custom firmware code under Windows, install the supplied GNU ARM toolchain on your computer. The toolchain is collection of tools to develop applications for ARM processors and corresponding microcontrollers on Windows platforms. The collection includes a compiler for C and C++ as well as Make utilities.

System requirement: Windows 10, 8.1, 7 (32-/64-bit)

 $\rightarrow$  Proceed as follows to install the toolchain:

- 1. From the directory branch on the provided DVD mentioned above, change to the Compiler subdirectory.
- 2. Start the setup program for GCC ARM Embedded (gcc-arm-none-eabi-\*.exe) and follow its instructions. Make sure that you enable the option **Add path to environment variable** on the last page.
- 3. Afterwards, start the setup program for PEAK-System Make Utilities (PEAK-MakeUtils\*.exe) and follow its instructions.

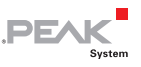

In the system environment, the installation programs create search paths for the executable files. These new search paths are effective only for programs and command prompts that are started afterwards.

### 5.2 Library

<span id="page-16-0"></span>The development of applications for the PCAN-Router FD is supported by the library libPCAN-Router  $FD * a$  (\* stands for version number), a binary file. You can access all resources of the PCAN-Router FD by means of this library. Die library is documented in the header files  $(*.h)$  which are located in the  $inc$  subdirectory of each example directory.

### 5.3 Firmware Examples

<span id="page-16-1"></span>On the DVD, the Example subdirectory contains source code for several firmware examples that you can use and test directly and that you can reuse for custom firmware.

On delivery, the PCAN-Router FD is equipped with the example firmware 1 ROUTING which forwards CAN messages 1:1 between both CAN FD channels (CAN FD ISO, 500 kbit/s nominal, 4 Mbit/s data). An incoming CAN message causes a change between green and orange of the LED status indication for the respective CAN channel.

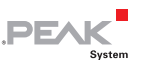

#### <span id="page-17-0"></span>5.3.1 Compiling a Firmware Example

- $\Box$  Do the following to compile a firmware example under Windows:
	- 1. From the provided DVD, copy the subdirectory of the desired example from the Example directory to the local hard disk.
	- 2. Open a **command prompt** by using the Windows Start menu. Alternatively you can press the key combination  $\mathbb{H}$  + R and enter cmd.exe as program to be executed.
	- 3. At the command prompt, change to the previously copied directory.
	- 4. Execute the following command in order to clean up the target directories (e.g. out) from files that have been generated earlier:

make clean

5. Execute the following command to compile the firmware example:

make all

If the compiler has finished without errors ("Errors: none"), you can find the firmware file with the extension .bin in the subdirectory out. This file is then used for firmware upload to the PCAN-Router FD.

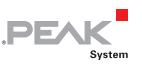

### <span id="page-18-0"></span>6 Uploading Firmware via CAN

The microcontroller in the PCAN-Router FD is equipped with new firmware via CAN. The scope of supply includes the Windows program PCAN-Flash to transfer the firmware from the computer to the PCAN-Router FD.

#### <span id="page-18-1"></span>6.1 System Requirements

The following prerequisites must be given, so that the PCAN-Router FD can be updated with new firmware:

- $\leftarrow$  CAN interface of the PCAN series for the computer (e.g. PCAN-USB)
- $\blacksquare$  CAN cabling between the CAN interface and the PCAN-Router FD with proper termination (120  $\Omega$  on each end of the CAN bus)
- $\sim$  Operating system Windows 10, 8.1, 7 (32-/64-bit)
- $-I$  If you want to update several PCAN-Router FD connected to the same CAN bus, you must assign a unique ID to each router. See section [3.1](#page-9-1) [4-Bit Coding](#page-9-1) [on page 10.](#page-9-1)

#### <span id="page-18-2"></span>6.2 Preparing Hardware and Software

- $\blacksquare$  Perform the following steps for preparation of the hardware:
	- 1. Switch the PCAN-Router FD off by disconnecting it from the power supply.

2. Establish a connection between "Boot" and the power supply (" $U_{b1}$ ", " $U_{b2}$ ", or " $U_b$ ") at the connectors of the PCAN-Router FD.

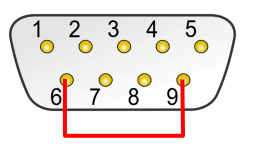

Connection at D-Sub connector CAN1 between the pins 6 and 9

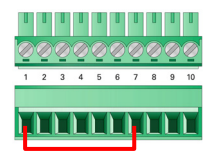

DE

Connection at the screw terminal strip between terminals 1 and 7

This measure later applies the "Boot" connection with a High level.

3. Connect a CAN bus of the PCAN-Router FD with a CAN interface connected to the computer. Pay attention to the proper termination of the CAN cabling  $(2 \times 120 \Omega)$ .

**Attention!** Risk of short circuit! A CAN cable with D-Sub connectors must not have a connection on pin 6, as it can be seen on 1:1 cables, for example. At other CAN nodes (e.g. a CAN interface of the PCAN series) this line may be applied to the mass. Damage or destruction of the electronics is a possible consequence.

 $\blacksquare$  Perform the following steps for preparation of the software:

- 1. On the supplied DVD, change to the following directory: /Develop/Microcontroller hardware/PCAN-Router FD/
- 2. Copy the subdirectory PeanFlash to the local hard disk.

The contained Windows software that copies the Firmware via CAN (PcanFlash.exe) can only be started from a data carrier that is writable.

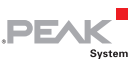

#### <span id="page-20-0"></span>6.3 Sending the Firmware

- The process of uploading new firmware to the PCAN-Router FD is as follows:
	- 1. Ensure that a connection is established between the "Boot" and " $U_{b1}$ ", " $U_{b2}$ ", or " $U_b$ " connections of the PCAN-Router FD (details: see above).
	- 2. Switch on the PCAN-Router FD by applying a supply voltage.

Due to the High level at the "Boot" connection, the PCAN-Router FD starts the CAN bootloader. This can be determined by the status LEDs:

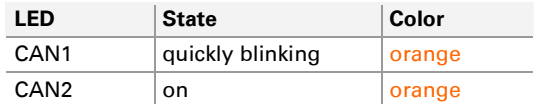

- 3. Run the program PcanFlash.exe under Windows from the local hard drive.
- 4. Click on the  $\sqrt{2}$  (Options) button in order to call up the dialog box.
- 5. From the **Hardware Profile** dropdown list, select the **PCAN-Router FD** entry.

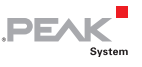

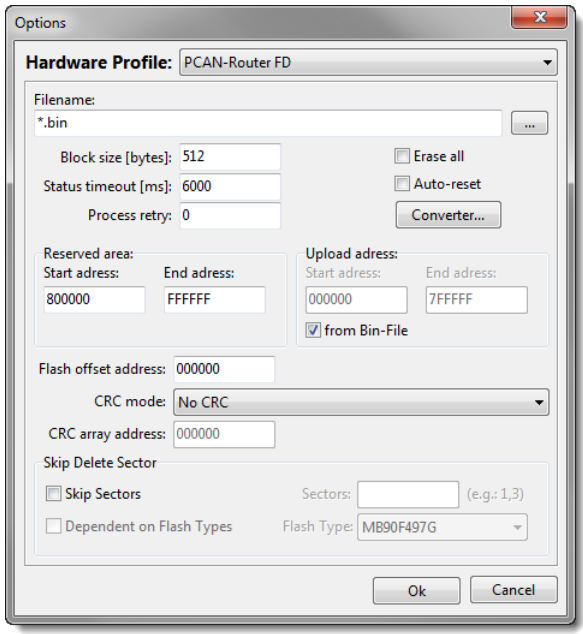

- 6. Click on the **…** button next to the **File name** field in order to select the desired firmware file (\*.bin) to be uploaded.
- 7. Click on the **OK** button.
- 8. Make sure that the PCAN-Flash program is connected with 500 kbit/s to the available CAN interface at the computer.

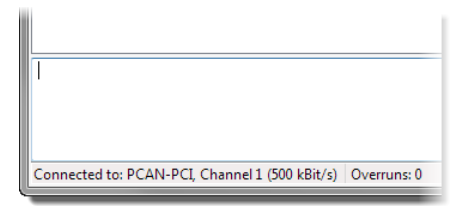

PCAN-Flash: Display of a connection in the status bar on the bottom.

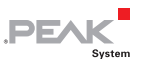

If not, click the  $\frac{1}{2}$  (Connect) button in order to change the selection in the according dialog box.

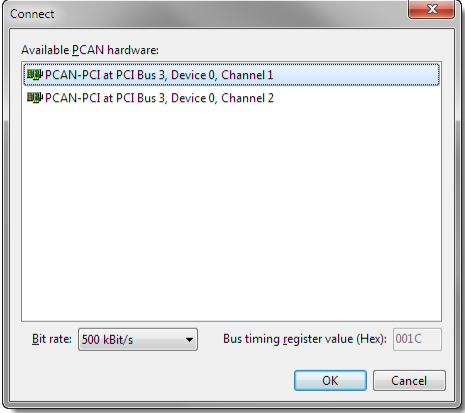

9. Click the  $\triangleq$  (Detect) button in order to detect the PCAN-Router FD connected to the CAN bus.

An entry for the PCAN-Router FD appears in the main window.

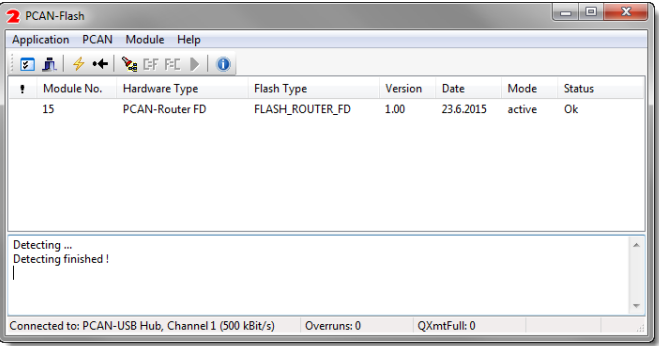

10. Select the entry for the PCAN-Router FD.

11. Click the  $\blacktriangleright$  (Program) button in order to start uploading the new firmware to the PCAN-Router FD.

Observe the status indication at the bottom of the window. The process was successful if the last message to appear is "Flashing of module(s) finished!".

**PEAK** 

- 12. Disconnect the power supply from the PCAN-Router FD.
- 13. At the PCAN-Router FD, disconnect the connection between "Boot" and the power supply  $("U_{b1}"", "U_{b2}"$ , or  $"U_{b"}.$

You can now use the PCAN-Router FD with the new firmware.

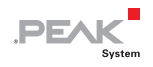

# <span id="page-24-0"></span>7 Technical Specifications

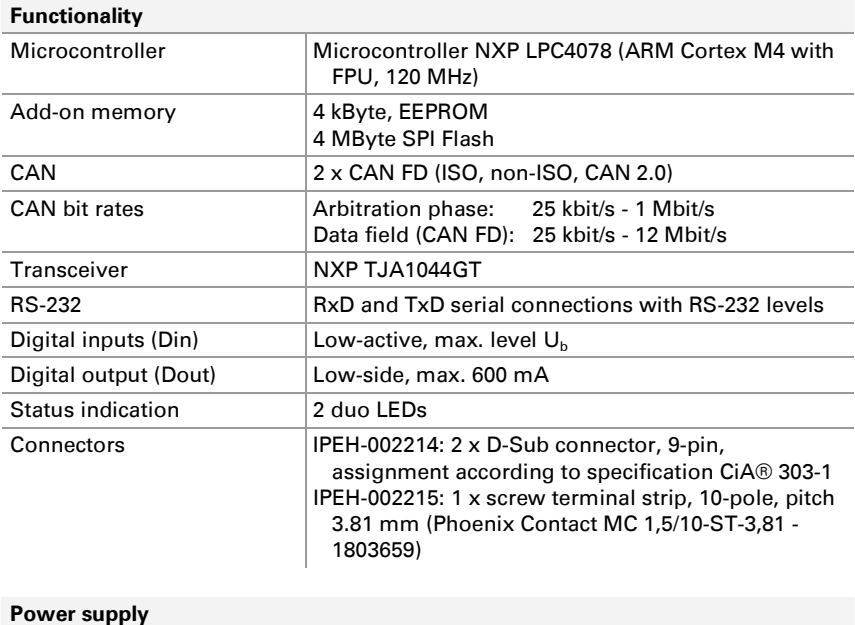

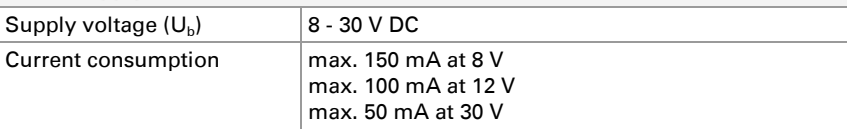

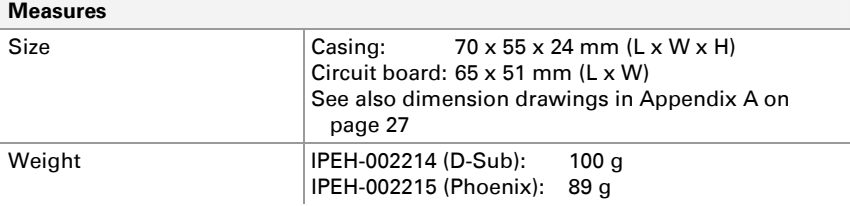

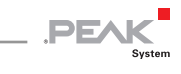

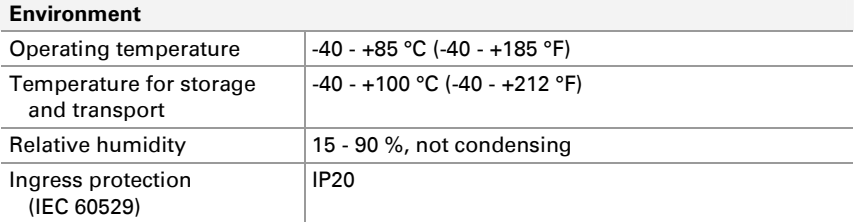

#### **Conformity**

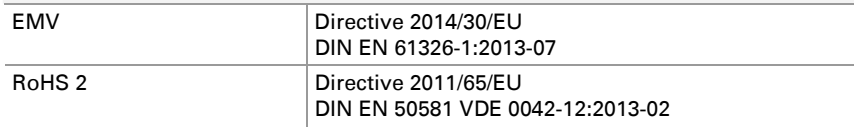

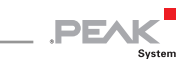

## <span id="page-26-0"></span>Appendix A CE Certificate

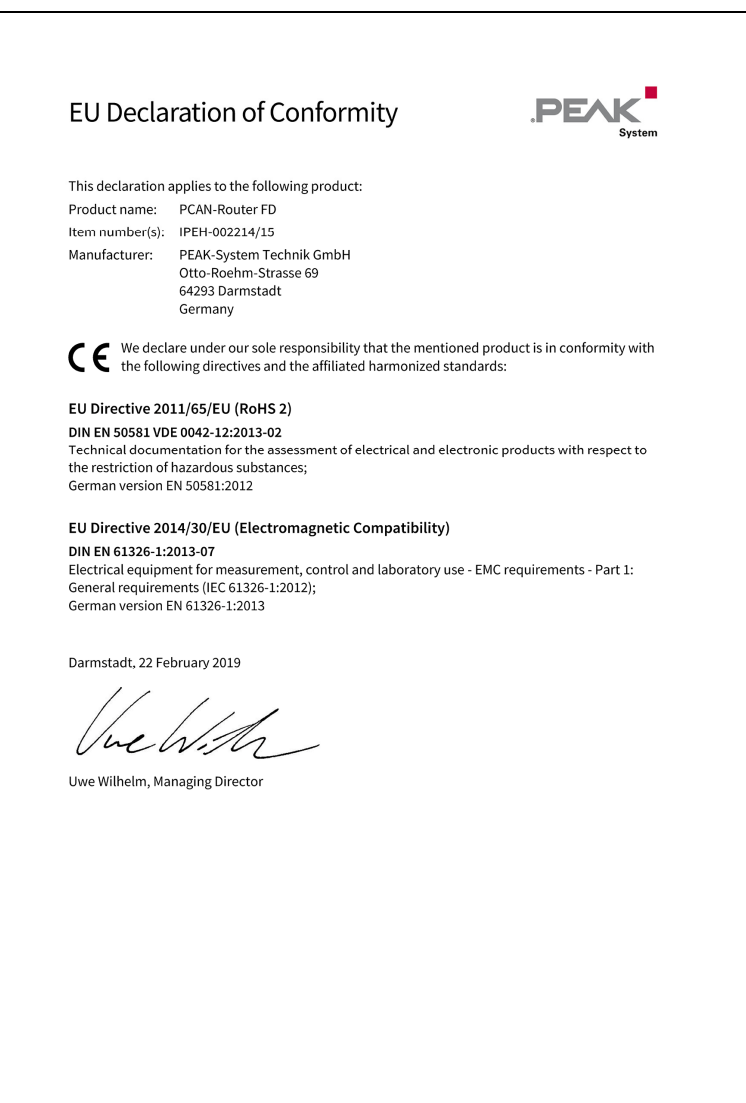

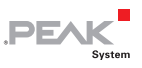

## <span id="page-27-0"></span>Appendix B Dimension Drawings

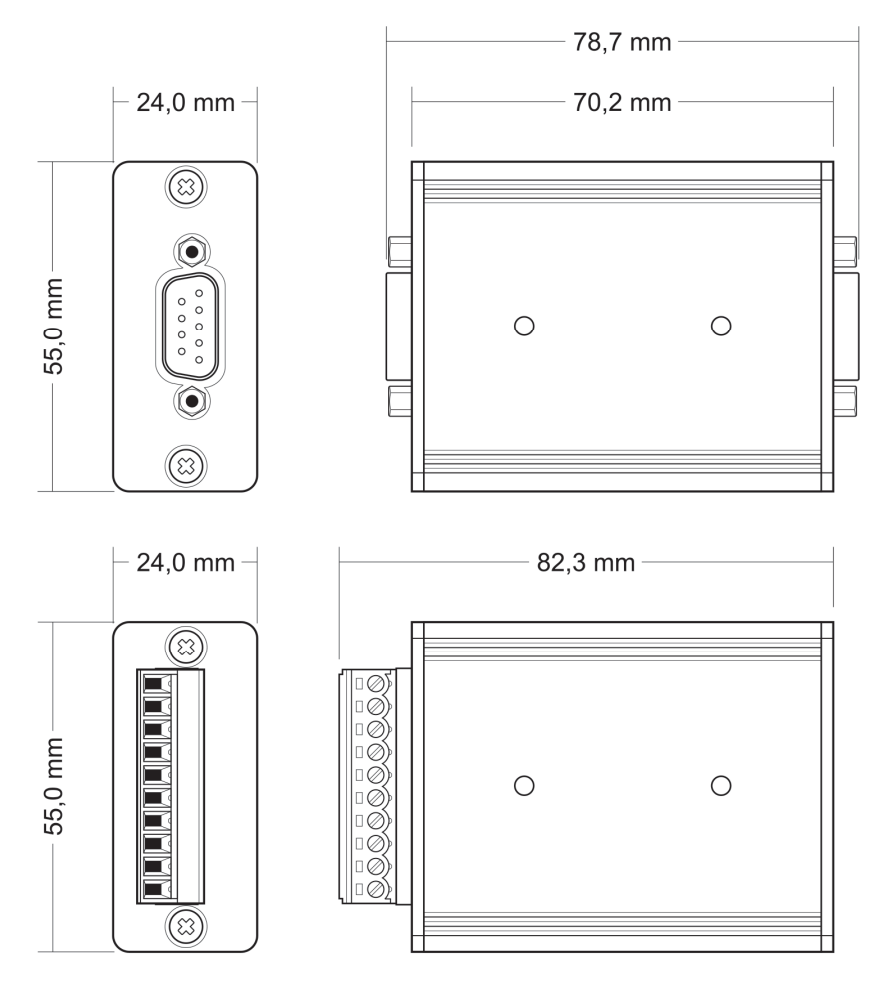

The figures do not show the original size.